January 9, 2004

## Fast•Class File

SmartOffice Volume Six: Useful Internet Tools

To perform a Yahoo! search in SmartOffice -

- Click on the drop-down arrow in the **Quick Add Search** drop-down field.
- Select Yahoo! from the list of options in the drop-down.

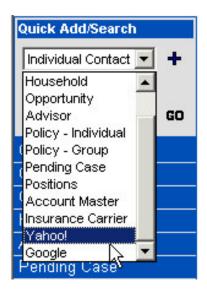

• Type the criteria for your Yahoo! search in the Enter Search field.

| Quick Add/Search |    |
|------------------|----|
| Yahoo!           | •  |
| Enter Search     |    |
| nyse             | GO |

- Click on the **Go** button or tap the **Enter** key on your keyboard to execute the search.
- A new Internet Explorer window will open to display the results of your search.
- When you have finished gathering the information you need, close or minimize the new explorer window to return to work in SmartOffice.

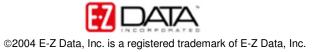

To perform a Google search in SmartOffice -

- Click on the drop-down arrow in the Quick Add Search drop-down field.
- Select Google from the list of options in the drop-down.

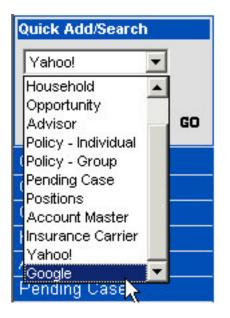

• Type the criteria for your Google search in the Enter Search field.

| Quick Add/Search |    |
|------------------|----|
| Google           | -  |
| Enter Search     |    |
| nasdaq           | GO |

- Click on the **Go** button or tap the **Enter** key on your keyboard to execute the search.
- A new Internet Explorer window will open to display the results of your search.
- When you have finished gathering the information you need, close or minimize the new explorer window to return to work in SmartOffice.

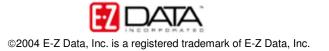

To display a Yahoo! Map for an address entered in SmartOffice -

• In the Address section on the Personal tab of a Contact record, click on the Globe icon in the Map column.

| Addresses 🛛 + 🗊 🏫 👌 |                                  |             | t 🔝 📇  |
|---------------------|----------------------------------|-------------|--------|
| Туре                | Street                           | City        | Мар    |
| 🗖 Business          | 1828 Marengo Street              | Los Angeles | 😫 🔺    |
| Vacation            | 24530 Indian Hill Lane           | West Hills  | (1)    |
| E Business          | 144 Wilshire Blvd., Suite<br>250 | Los Angeles | 0      |
|                     | 188 S. Oakland Avenue            | Decedene    | A.5. 💌 |

• A new **Internet Explorer** window will open displaying a Yahoo! Map for the address entered in SmartOffice.

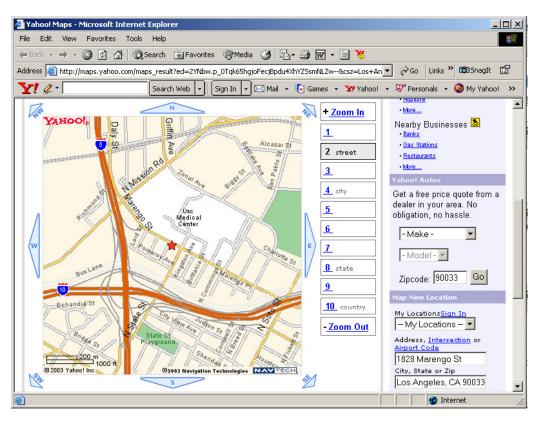

- Use the tools in Yahoo! Maps to print or e-mail a copy of the map or print driving directions for the specified location.
- When you have finished using Yahoo! Maps, close or minimize the new explorer window to return to work in SmartOffice.

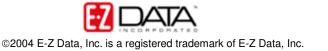